**Инструкция по**

## **по удалению программы пользователя из энергонезависимой памяти ПЛК304/ПЛК308**

Дата редакции 23.12.10 Версия 1

**«Овен»** 

Лля этого необходимо

- 1. Подключить 3й последовательный порт ПЛК к СОМ-потру компьютера при помощи кабеля КС6 (идет в комплекте с ПЛК).
- 2. Запустить программу Hyper Terminal (пуск\программы\стандартные\связь\ Hyper Terminal)
- 3. Выбрать СОМ-порт, к которому подключен ПЛК, и настроить его:

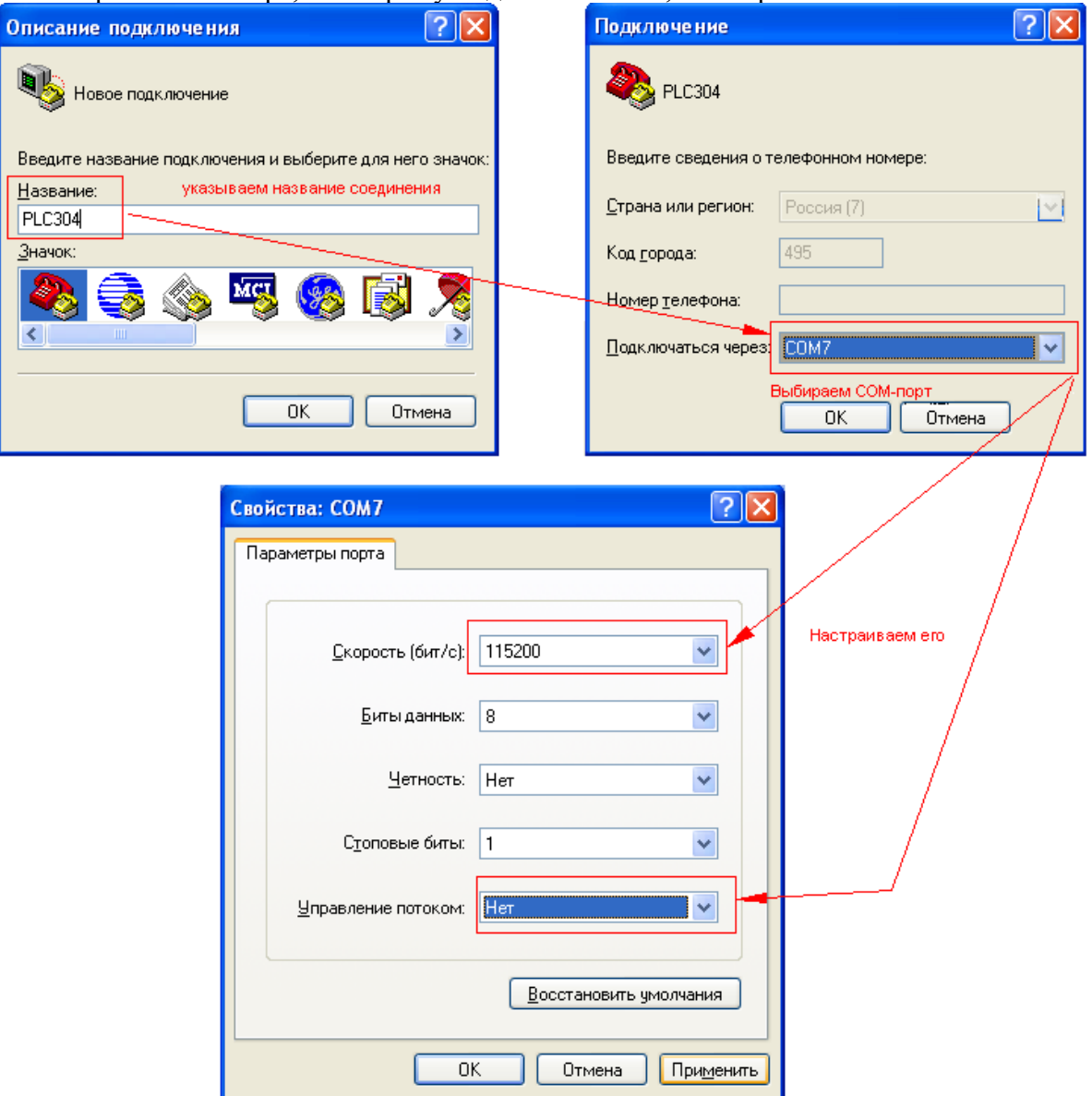

4. Запустить ПЛК. В окне Hyper Terminal появится следующий текст:

Starting PLC300......(Когда появится эта надпись нажать Shift+2  $($  $@$ )) 

Loader Version 1.1.5 (64M)

H: Format Disk J: Jump to Firmware

G: Loader TFTP L: Loader Serial

- K: Kernel TFTP S: Kernel Serial
- F: Filesys TFTP. T: Filesys Serial
- E: Env. Upgrade M: Ethernet Setting
- A: Toggle Console R: Reset

(нажать кнопку «А» для перехода к режиму консоли)

Saving Environment to Flash... Erasing Flash... done Erased 1 sectors Writing to Flash... done

Console (ttyS0) (значение в скобках «ttyS0» означает что режим консоли включен, «NULL»- что выключен)

Press 'q' to return... (нажать кнопку «q») Loader Version 1.1.5 (64M) H: Format Disk J: Jump to Firmware G: Loader TFTP L: Loader Serial  $K$  Kernel TFTP  $S^{\dagger}$  Kernel Serial F: Filesys TFTP. T: Filesys Serial E: Env. Upgrade M: Ethernet Setting A: Toggle Console R: Reset (нажать кнопку «Н» для начала форматирования)

Процесс форматирования будет отображаться «.».

Erased 97 sectors

Press 'q' to return... (нажать кнопку «q») 

Loader Version 1.1.5 (64M)

H: Format Disk J: Jump to Firmware G: Loader TFTP L: Loader Serial K: Kernel TFTP S: Kernel Serial F: Filesys TFTP. T: Filesys Serial E: Env. Upgrade M: Ethernet Setting

A: Toggle Console R: Reset

(нажать кнопку «R» для перезагрузки ПЛК)

Resetting ...... Starting PLC300............. Starting kernel ...

init started: BusyBox v1.10.1 (2010-06-03 12:08:52 MSD [OWEN-20100603-58]) system release is 'OWEN-20100603-58'

creating user filesystem on /dev/mtd4 (стартует процесс создания файловой системы, процесс может занять несколько минут)

plc300 login: (появится по окончанию) Перезагружаем контроллер и выключаем консоль (делается так же как и включение)